# **DR-680MK II** Release Notes

# **Updates**

Always use the most recent firmware for this device. Please visit the TEAC Global Site at http://teac-global.com/ to check for the latest firmware.

# **Maintenance items**

TASCAM

## **V1.02 fix**

**•** When using the erase format function, writing speed would slow and a Write Timeout error would occur sometimes. This has been fixed.

# **Confirmation of firmware version**

Confirm the firmware version of your DR-680MKII before conducting a firmware update.

- 1. Turn the unit's power ON.
- 2. Press the **MENU** button and open the GENERAL menu page.
- 3. Use the **DATA** wheel on the top to open the SYSTEM page.
- Use the **DATA** wheel to select INFORMATION, and press the **ENTER/MARK** button on the top.
- 5. Check the Version in the SYSTEMINFO pop-up that is shown.

You do not need to update the unit's firmware if the version shown is the same as or newer than the version that you intend to use for the update.

## **NOTE**

*If "1. 1" appears for the Version in the SYSTEM INFO pop-up that is shown, the firmware version is "V1.01".*

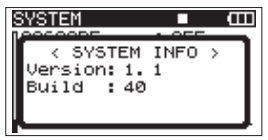

## **Firmware update procedures**

## **CAUTION**

*When you update the firmware, use the AC Adaptor (GPE248-120200-Z) supplied with the unit. The program has been set so that the update will not be conducted if AA batteries are used.* 

- 1. Download the most recent firmware from the TEAC Global Site (http://teac-global.com/).
- 2. Turn the unit's power ON and use the included USB cable to connect it with a computer. This unit will be recognized as an external drive (external storage device) by the computer.
- 3. Copy the downloaded firmware to the UTILITY folder on the DR-680MKII.
- 4. After copying has completed, disconnect the unit from the computer following the correct procedures, remove the USB cable. The unit automatically restarts. Then, turn its power OFF.
- 5. While pressing and holding both the **MENU** and **PLAY/ PAUSE** buttons, turn the unit power ON.

The unit starts up in update mode, and the update file appears on the screen.

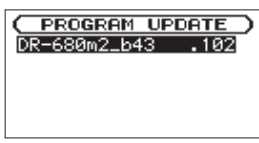

## **CAUTION**

- **•** *If this screen does not appear, turn the power OFF. Then while pressing and holding both the* **MENU** *and* **PLAY/ PAUSE** *buttons, turn the unit's power ON again. Continue to press and hold the* **MENU** *and* **PLAY/PAUSE** *buttons firmly until this screen appears.*
- **•** *When firmware has been copied to this unit's UTILITY folder from a Mac, in addition to the firmware file itself, another file with ".\_" added to the beginning of the firmware name is also shown. Use the file without the ".\_" at the beginning of the name.*

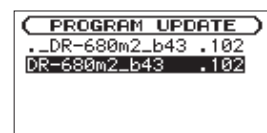

#### **NOTE**

- **•** *This screen shows a list of the firmware update files inside the UTILITY folder of the unit. Also, the screen shows the firmware copied at Step 3 above.* No Update File *appears if there is no update file in the UTILITY folder.*
- **•** *The screen shown is an example. The actual display differs.*
- 6. Use the **DATA** wheel to select the firmware, and press the **ENTER/MARK** button.

The following screen appears.

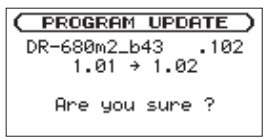

The current version appears on the left and the updated version appears on the right.

## **NOTE**

*The screen shown is an example. The actual display differs.*

- 7. Press the **ENTER/MARK** button to start the update.
- 8. When the update is complete, the power turns OFF automatically. Turn the power ON again.
- 9. Follow the "Confirmation of firmware version" instructions above to check that the Version is now the most recent version of the firmware.

This completes the procedure for updating this unit.

10. Connect to a computer with USB and delete the firmware update from the unit's UTILITY folder.